MF1192-01

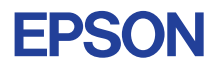

# CMOS 4-BIT SINGLE CHIP MICROCOMPUTER **E0C6008**

# **DEVELOPMENT TOOL MANUAL**

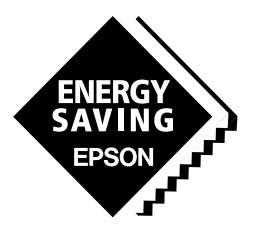

**SEIKO EPSON CORPORATION** 

#### *NOTICE*

No part of this material may be reproduced or duplicated in any form or by any means without the written permission of Seiko Epson. Seiko Epson reserves the right to make changes to this material without notice. Seiko Epson does not assume any liability of any kind arising out of any inaccuracies contained in this material or due to its application or use in any product or circuit and, further, there is no representation that this material is applicable to products requiring high level reliability, such as medical products. Moreover, no license to any intellectual property rights is granted by implication or otherwise, and there is no representation or warranty that anything made in accordance with this material will be free from any patent or copyright infringement of a third party. This material or portions thereof may contain technology or the subject relating to strategic products under the control of the Foreign Exchange and Foreign Trade Control Law of Japan and may require an export license from the Ministry of International Trade and Industry or other approval from another government agency.

MS-DOS and EDLIN are registered trademarks of Microsoft Corporation, U.S.A.

PC-DOS, PC/AT, PS/2, VGA, EGA and IBM are registered trademarks of International Business Machines Corporation, U.S.A. NEC PC-9801 Series and NEC are registered trademarks of NEC Corporation.

All other product names mentioned herein are trademarks and/or registered trademarks of their respective owners.

# **E0C6008 Development Tool Manual**

# *PREFACE*

This manual mainly explains the outline of the development support tool for the 4-bit Single Chip Microcomputer E0C6008.

Refer to the "E0C62 Family Development Tool Reference Manual" for the details (common to all models) of each development support tool. Manuals for hardware development tools are separate, so you should also refer to the below manuals.

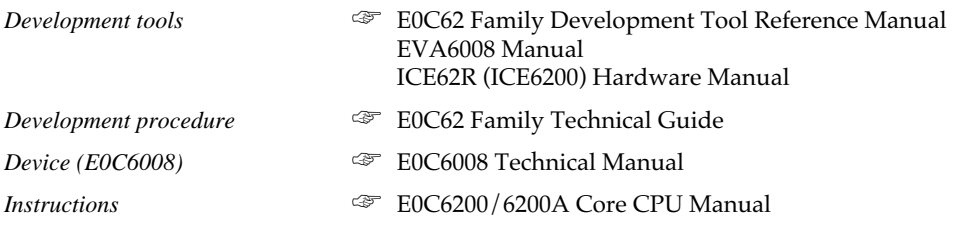

# *CONTENTS*

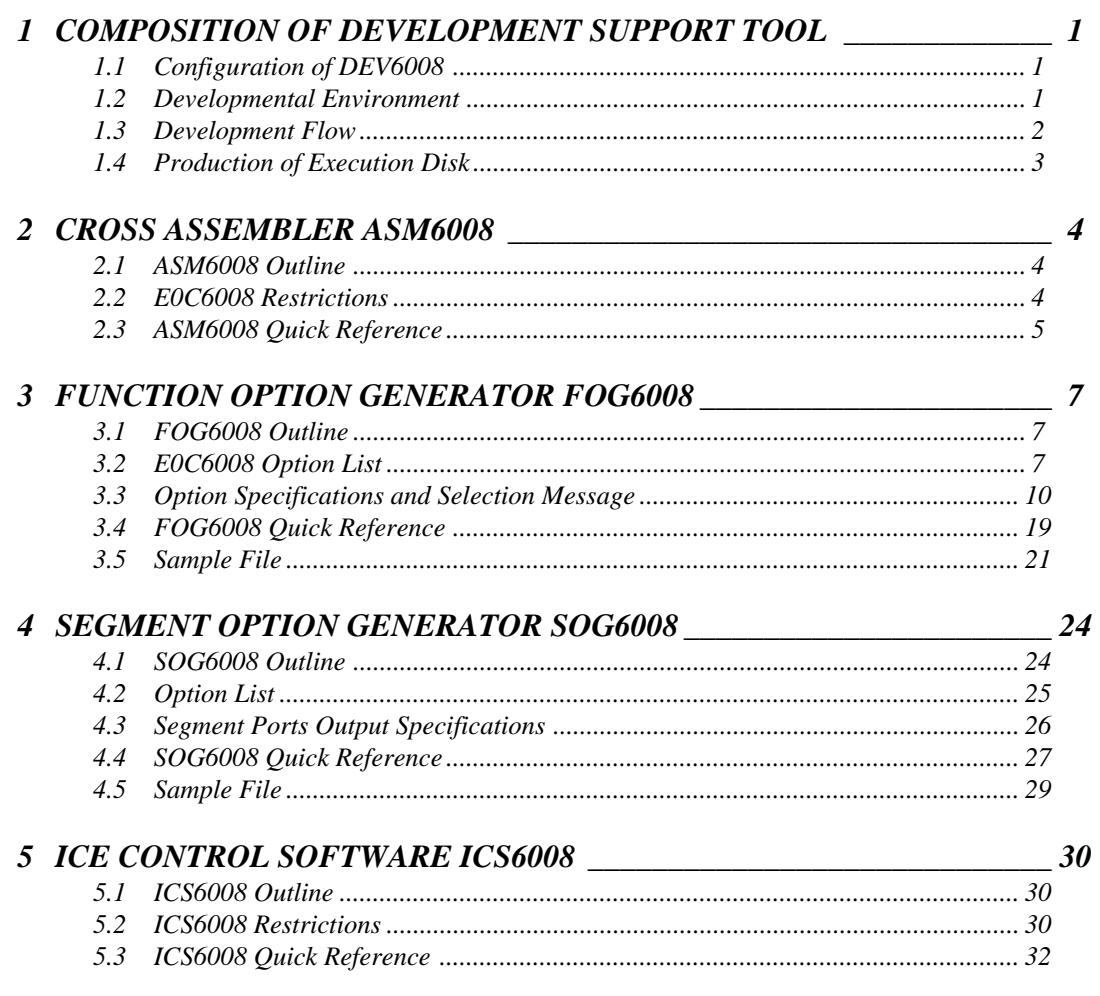

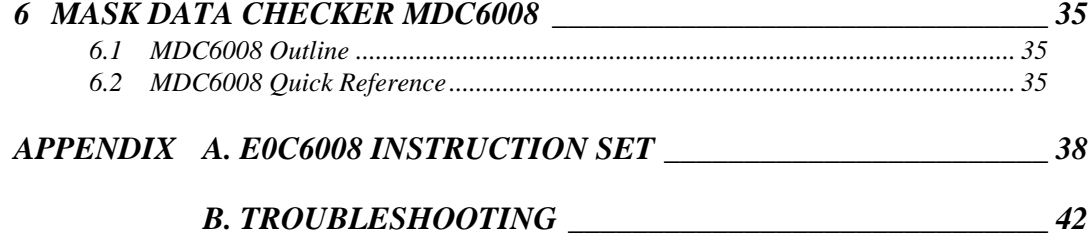

# <span id="page-4-0"></span>*1 COMPOSITION OF DEVELOPMENT SUPPORT TOOL*

Here we will explain the composition of the software for the development support tools, developmental envilonment and how to generate the execution disk.

# *1.1 Configuration of DEV6008*

The below software are included in the product of the E0C6008 development support tool DEV6008.

- 1. Cross Assembler ASM6008 .......................................... Cross assembler for program preparation
- 2. Function Option Generator FOG6008 ........................... Function option data preparation program
- 3. Segment Option Generator SOG6008 .......................... Segment option data preparation program
- 4. ICE Control Software ICS6008 ...................................... ICE control program
- 5. Mask Data Checker MDC6008 ...................................... Mask data preparation program

# *1.2 Developmental Environment*

The software product of the development support tool DEV6008 operates on the following host systems:

- IBM PC/AT (at least PC-DOS Ver. 2.0)
- NEC PC-9801 Series (at least MS-DOS Ver. 3.1)

When developing the E0C6008, the above-mentioned host computer, editor, P-ROM writer, printer, etc. must be prepared by the user in addition to the development tool which is normally supported by Seiko Epson.

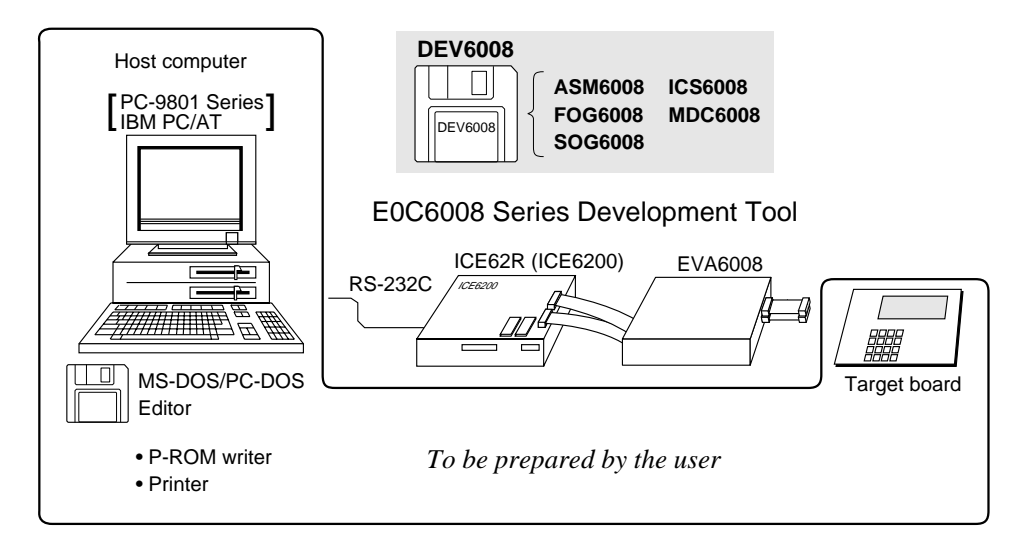

*Fig. 1.2.1 System configuration*

Note The DEV6008 system requires a host computer with a RAM capacity of about 140K bytes. Since the ICE62R (ICE6200) is connected to the host computer with a RS-232C serial interface, adapter board for asynchronous communication will be required depending on the host computer used.

# <span id="page-5-0"></span>*1.3 Development Flow*

Figure 1.3.1 shows the development flow through the DEV6008.

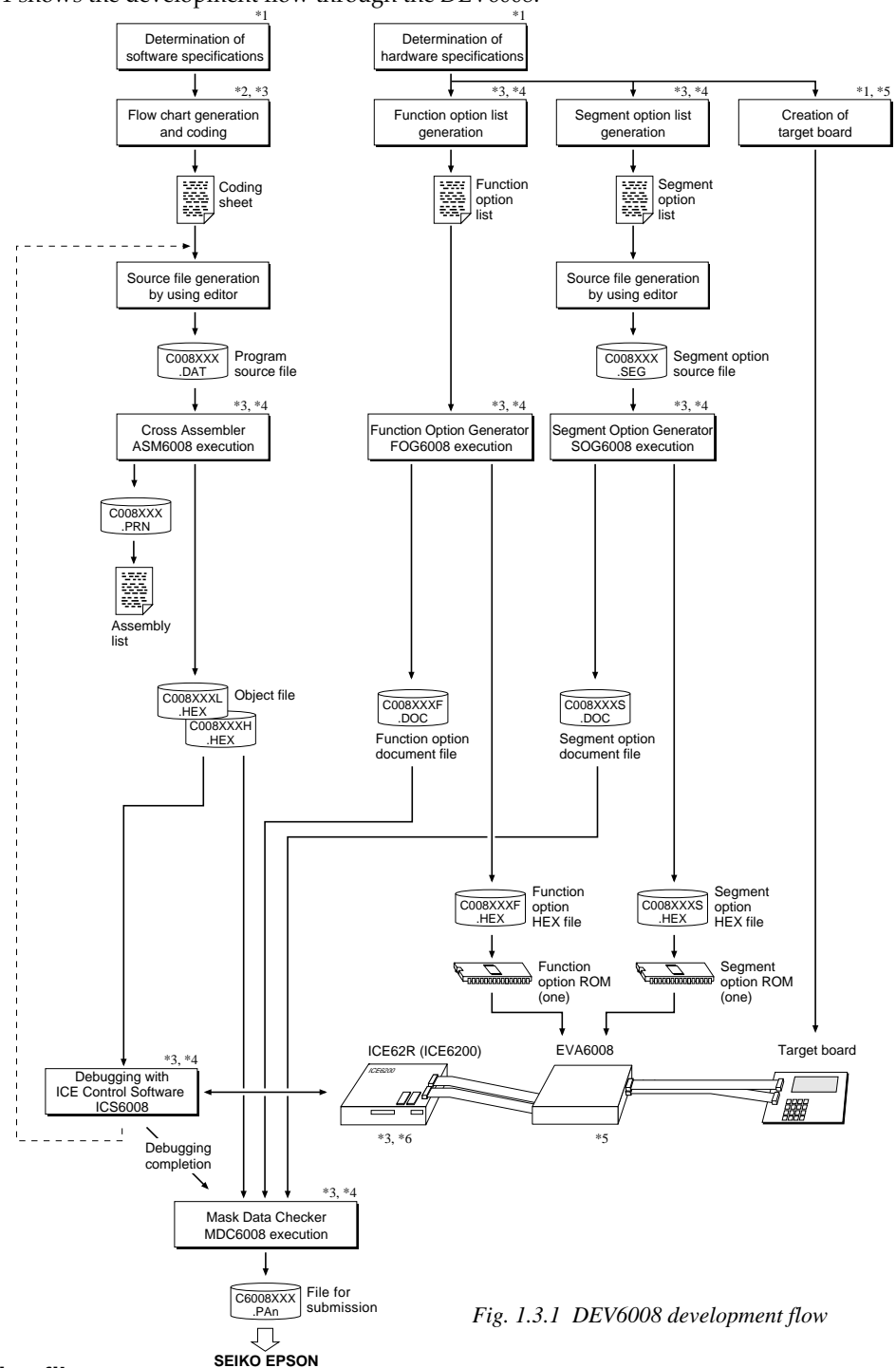

#### **Concerning file names**

All the input-output file name for the each development support tool commonly use "C008XXX". In principle each file should be produced in this manner. Seiko Epson will designate the "XXX" for each customer.

#### ☞ **Reference Manual**

- 
- \*2 E0C6200/6200A Core CPU Manual \*5 EVA6008 Manual
- \*3 E0C62 Family Development Tool Reference Manual \*6 ICE62R (ICE6200) Hardware Manual
- \*1 E0C6008 Technical Hardware Manual \*4 E0C6008 Development Tool Manual (this manual)
	-
	-

# <span id="page-6-0"></span>*1.4 Production of Execution Disk*

Execution files for each software development support tool and batch and parameter files for the ICE62R (ICE6200) are recorded in the DEV6008 floppy disk.

The content of the files contained in the DEV6008 floppy disk are shown below.

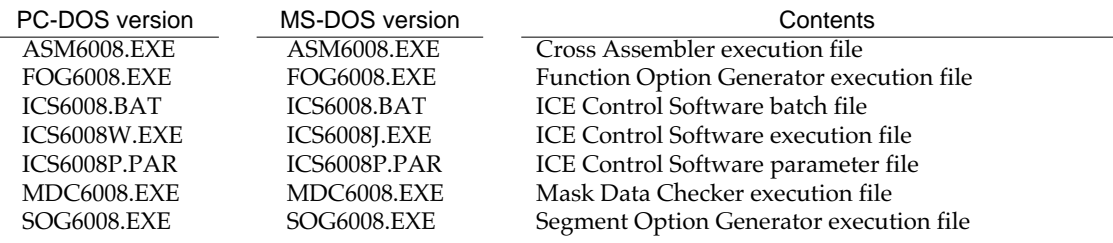

■ First copy the entire content of this disk using commands such as DISKCOPY then make the execution disk. Carefully conserve the original floppy disk for storage purposes. When copying into a hard disk, make a subdirectory with an appropriate name (DEV6008, etc.) then copy the content of the floppy disk into that subdirectory using the COPY command.

■ Next make a CONFIG.SYS file using Editor or the like. When a CONFIG.SYS has previously been made using a hard disk system, check the setting of the FILES within it. (If there is none add it.) Set the number of files to be described in CONFIG.SYS at 10 or more, so that the Mask Data Checker MDC6008 will handle many files.

Note The driver for the RS-232C must be included in CONFIG.SYS by the host computer.

■ In "ICS6008.BAT" the batch process is indicated such that the ICS6008J(W).EXE is executed after the execution of the command for the setting of the RS-232C communication parameters. The SPEED (MS-DOS) or MODE (PC-DOS) command is used for setting the RS-232C, so you should copy these commands into the disk to be executed or specify a disk or directory with the command using the PATH command.

## Example:

*Copying into a floppy disk* Insert the original disk into the A drive and

the formatted disk to be copied into B drive, then execute the DISKCOPY command.

A>DISKCOPY A: B: **□** 

*Copying into a hard disk (C drive)* Make a subdirectory (DEV6008), then insert the original disk into the A drive and execute the COPY command.

C\>MD DEV6008

C\>CD DEV6008

C\DEV6008\>COPY A:\*.\* [4]

Example:

*Setting of FILES (CONFIG.SYS)* C\>TYPE CONFIG.SYSH

> : FILES=20

:

*RS-232C Setting (PC-DOS version)* MODE COM1: 9600, n, 8, 1, p

*RS-232C Setting (MS-DOS version)* SPEED R0 9600 B8 PN S1

# <span id="page-7-0"></span>*2 CROSS ASSEMBLER ASM6008*

# *2.1 ASM6008 Outline*

The ASM6008 cross assembler is an assembler program for generating the machine code used by the E0C6008 4 bit, single-chip microcomputers. The Cross Assembler ASM6008 will assemble the program source files which have been input by the user's editor and will generate an object file in Intel-Hex format and assembly list file. In this assembler, program modularization has been made possible through macro definition functions and programming independent of the ROM page structure has been made possible through the auto page set function. In addition, consideration has also been given to precise error checks for program capacity (ROM capacity) overflows, undefined codes and the like, and for debugging of such things as label tables for assembly list files and cross reference table supplements.

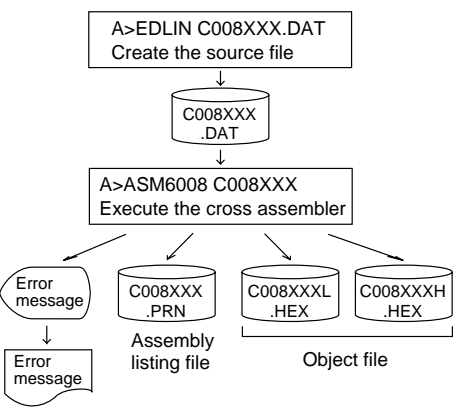

*Fig. 2.1.1 ASM6008 execution flow*

☞ The format of the source file and its operating method are same as for the E0C62 Family. Refer to the "E0C62 Family Development Tool Reference Manual" for details.

# *2.2 E0C6008 Restrictions*

Note the following when generating a program by the E0C6008:

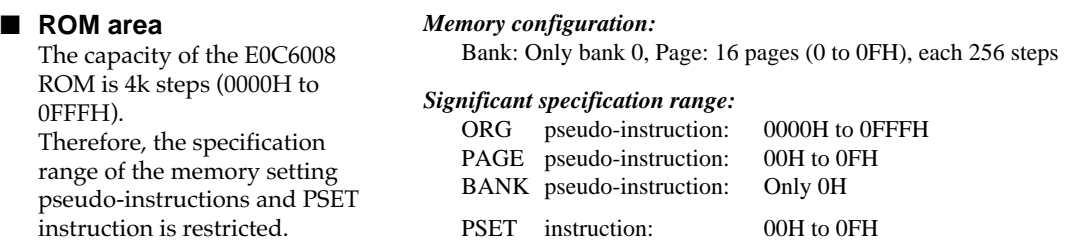

## ■ **RAM** area

The capacity of the E0C6008 RAM is 832 words (000H to 3FFH, 4 bits/word). However, note the following points when programming.

- (1) When 040H–06FH has been specified as the segment data memory through the mask option, 240H– 2CFH and 2D1H–2DFH become unused areas. Memory access is invalid when this unused area is specified.
- (2) When 240H–26FH has been specified as the segment data memory through the mask option, 270H– 2CFH and 2D1H–2DFH become unused areas. Memory access is invalid when this unused area is specified.
- (3) Since RAM is set for up to 4 pages, only the subordinate 2 bits of the page section of the index register which specifies address are effective. (The 2 superordinate bits are ignored.)
- *Example:* LD A,04H LD XP,A LD X,9FH 49FH is loaded into the IX register, but an unused area has been specified so that the memory accessible with the IX register (MX) is invalid.

#### ■ **Undefined codes**

The SLP instruction has not been defined in the E0C6008 instruction sets.

# *2.3 ASM6008 Quick Reference*

#### ■ Starting command and input/output files *Execution file:* ASM6008.EXE *Starting command:* **ASM6008\_ [drive-name:] source-file-name [.shp]\_ [-N]** *Option:* .shp Specifies the file I/O drives. s Specifies the drive from which the source file is to be input.  $(A-P, @)$ h Specifies the drive to which the object file is to be output.  $(A-P, \mathcal{Q}, Z)$ p Specifies the drive to which the assembly listing file is to be output.  $(A-P, \mathcal{Q}, Z)$ @: Current drive, Z: File is not generated -N The code (FFH) in the undefined area of program memory is not created. *Input file:* C008XXX.DAT (Source file) *Output file:* C008XXXL.HEX (Object file, low-order) C008XXXH.HEX (Object file, high-order) C008XXX.PRN (Assembly listing file) *\_ indicates a blank. indicates the Return key. A parameter enclosed by [ ] can be omitted.*

## ■ **Display example**

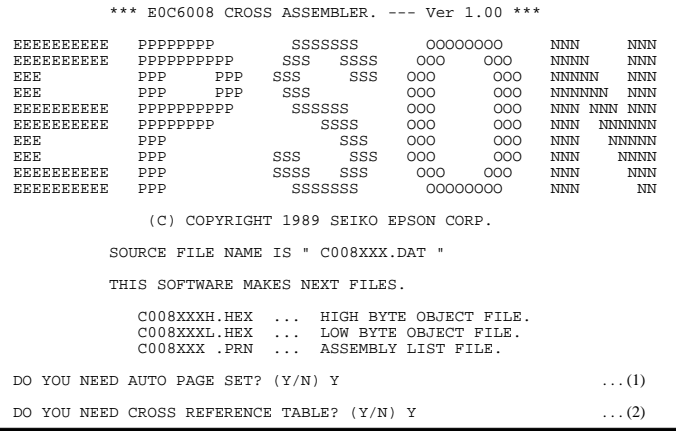

When ASM6008 is started, the start-up message is displayed. At (1), select whether or not the auto-page-

set function will be used.

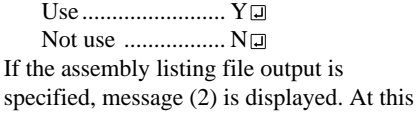

stage, cross-reference table generation may be selected.

Generating ............ Y Not generating ...... No When the above operation is completed, ASM6008 assembles the source file. To suspend execution, press the "CTRL" and "C" keys together at stage (1) or (2).

## ■ **Operators**

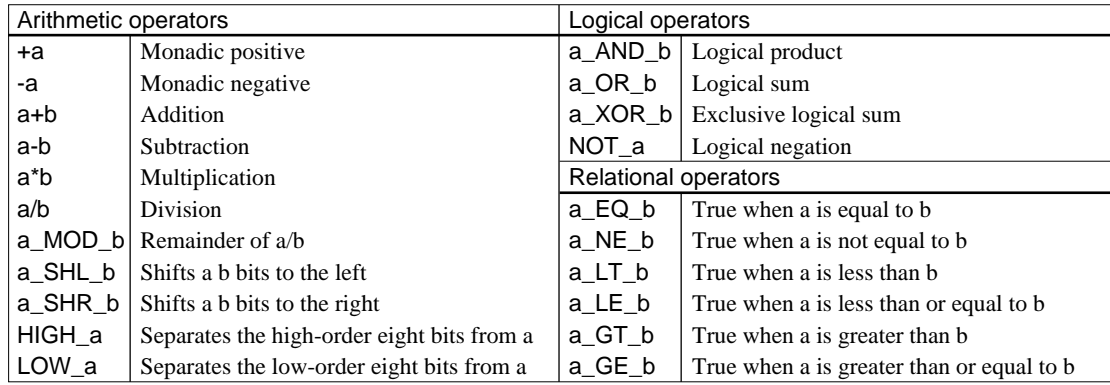

# ■ **Pseudo-instructions**

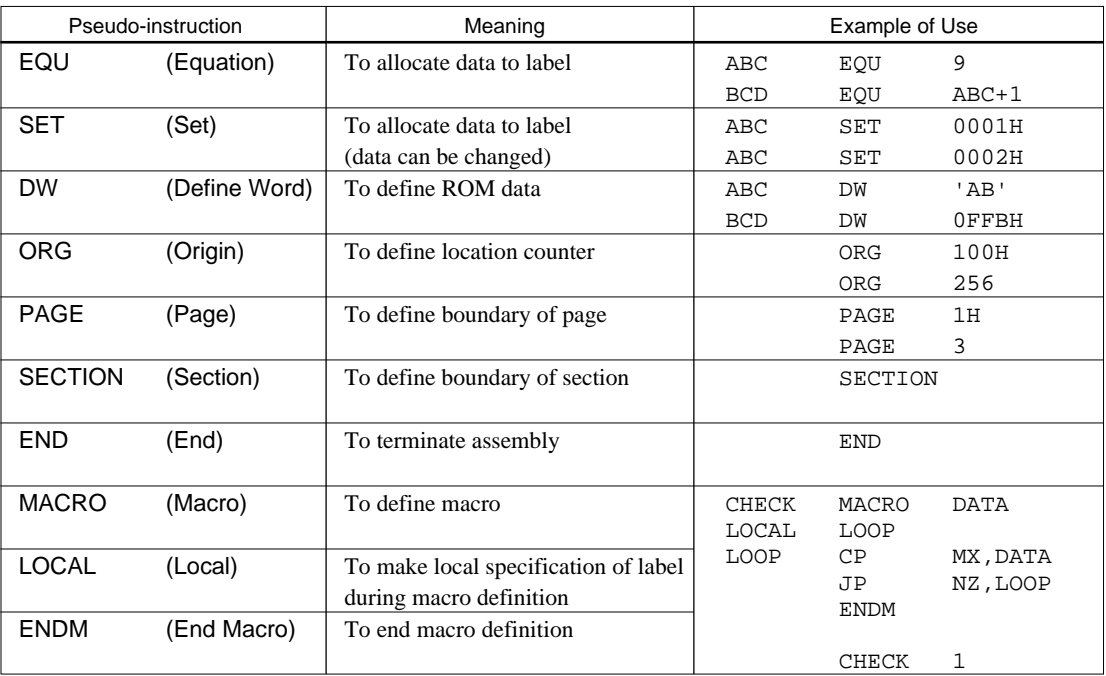

## ■ **Error messages**

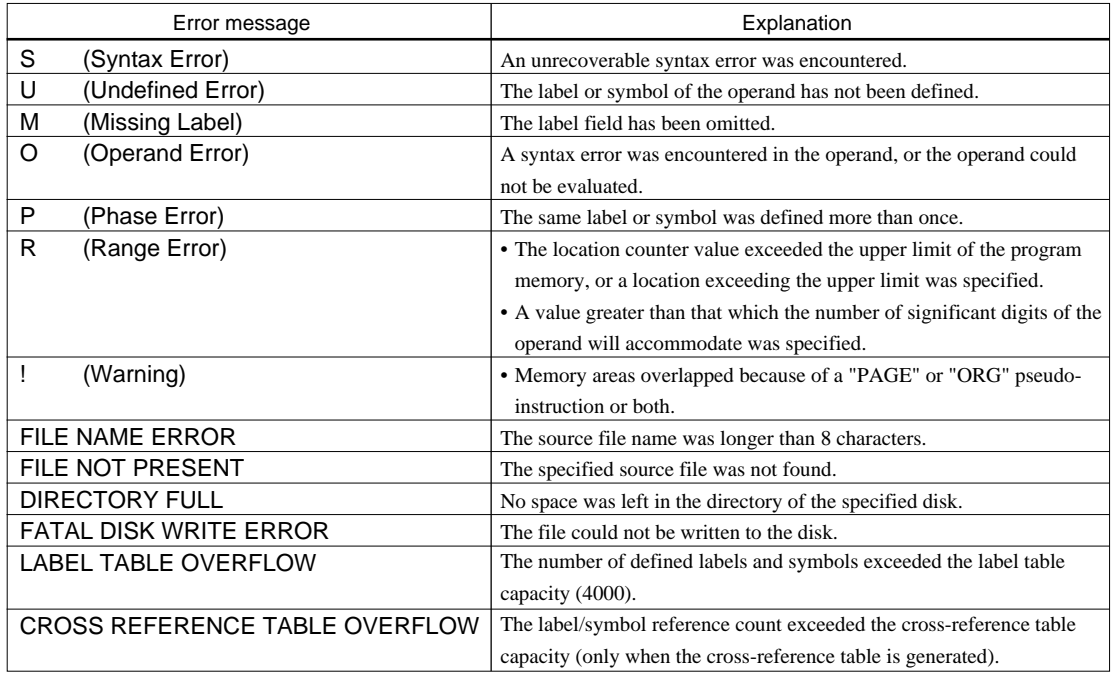

# <span id="page-10-0"></span>*3 FUNCTION OPTION GENERATOR FOG6008*

# *3.1 FOG6008 Outline*

With the 4-bit single-chip E0C6008 microcomputers, the customer may select 19 hardware options. By modifying the mask patterns of the E0C6008 according to the selected options, the system can be customized to meet the specifications of the target system.

The Function Option Generator FOG6008 is a software tool for generating data files used to generate mask patterns. It enables the customer to interactively select and specify pertinent items for each hardware option. From the data file created with FOG6008, the E0C6008 mask pattern is automatically generated by a general purpose computer. The HEX file for the evaluation board (EVA6008) hardware option ROM is simultaneously generated with the data file.

☞ The operating method is same as for the E0C62 Family. Refer to the "E0C62 Family Development Tool Reference Manual" for details.

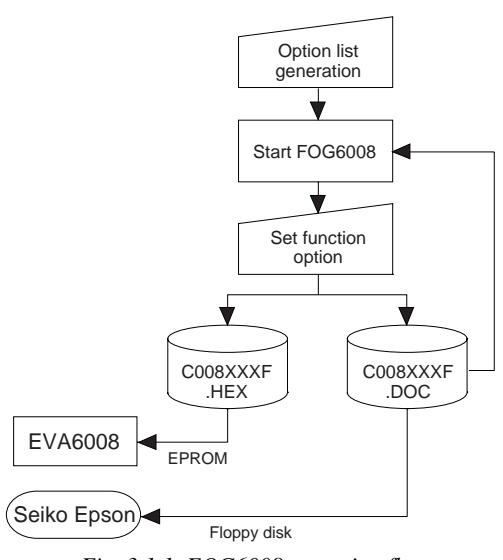

*Fig. 3.1.1 FOG6008 execution flow*

Note: When creating option files, please make a function option file (C008xxxF.DOC) before making a segment option file (C008xxxS.DOC).

# *3.2 E0C6008 Option List*

Multiple specifications are available in each option item as indicated in the Option List. Using "3.3 Option Specifications and Selection Message" as reference, select the specifications that meet the target system. Be sure to record the specifications for unused ports too, according to the instructions provided.

# **1. DEVICE TYPE**

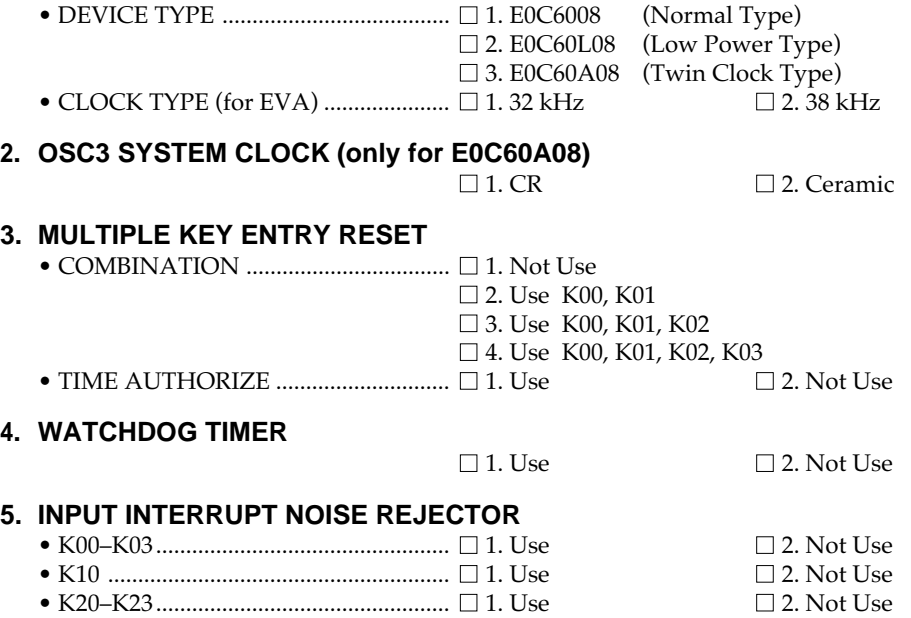

## **6. INPUT PORT PULL DOWN RESISTOR**

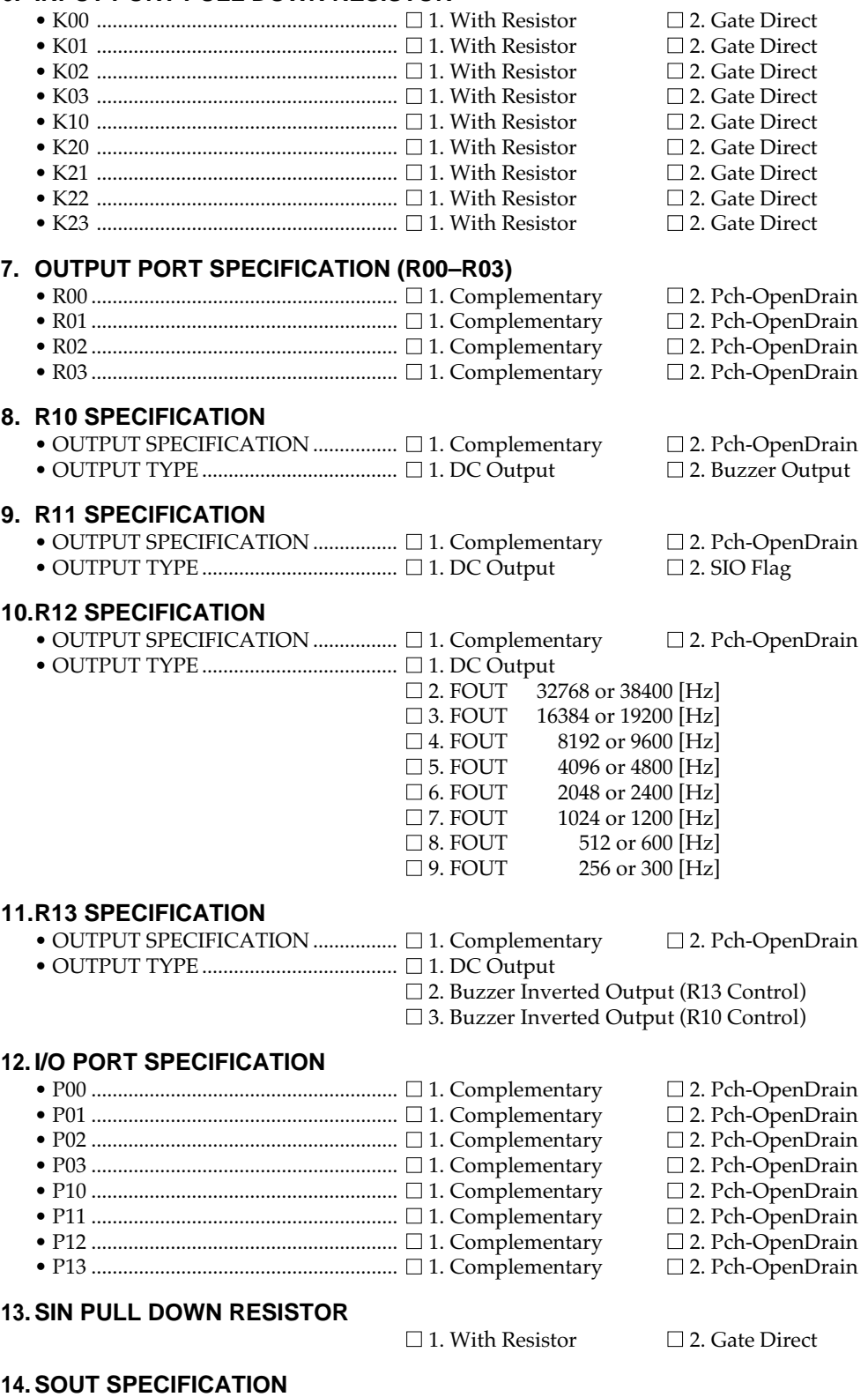

■ 1. Complementary ■ 2. Pch-OpenDrain

## **15. SCLK SPECIFICATION**

- PULL DOWN RESISTOR ........................  $\square$  1. With Resistor  $\square$  2. Gate Direct OUTPUT SPECIFICATION ....................  $\square$  1. Complementary  $\square$  2. Pch-OpenDrain
- OUTPUT SPECIFICATION ................ 1. Complementary 2. Pch-OpenDrain
- LOGIC.................................................... 1. Positive 2. Negative

## **16. SIO DATA PERMUTATION**

 $\Box$  1. MSB First  $\Box$  2. LSB First

## **17. EVENT COUNTER NOISE REJECTOR**

 $\Box$  1. 2048 or 2400 [Hz]  $\Box$  2. 256 or 300 [Hz]

## **18. LCD SPECIFICATION**

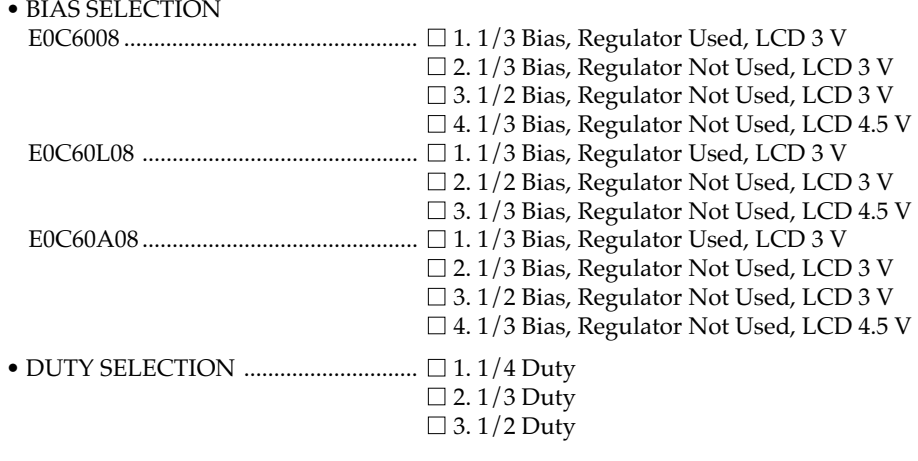

# **19. SEGMENT MEMORY ADDRESS**

□ 1.0 Page (040–06F)  $\Box$  2. 2 Page (240–26F)

# <span id="page-13-0"></span>*3.3 Option Specifications and Selection Message*

Screen that can be selected as function options set on the E0C6008 are shown below, and their specifications are also described.

# *1 Device type*

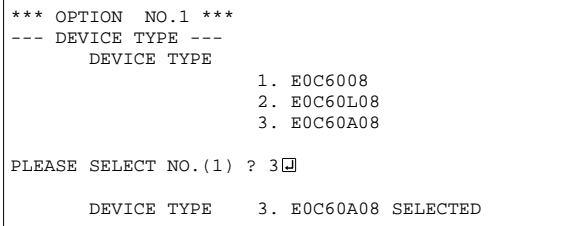

# *Crystal selection for EVA6008*

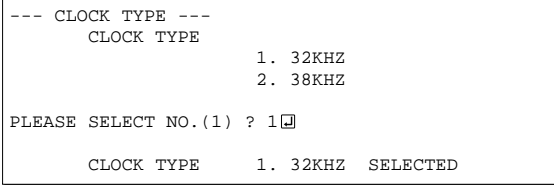

# *2 OSC3 system clock*

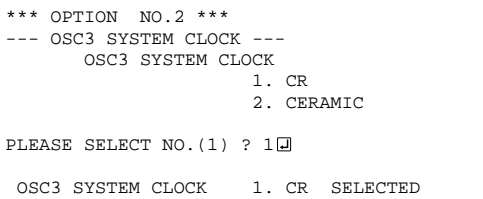

\* The above selection is only possible with 60A08.

# *3 Multiple key entry reset*

```
*** OPTION NO.3 ***
  - MULTIPLE KEY ENTRY RESET ---
       COMBINATION
                       1. NOT USE
                       2. USE K00,K01
                       3. USE K00,K01,K02
                       4. USE K00,K01,K02,K03
PLEASE SELECT NO. (1) ? 20
      TIME AUTHORIZE
                       1. USE
                       2. NOT USE
PLEASE SELECT NO. (1) ? 10
        COMBINATION 2. USE K00,K01 SELECTED
       AUTHORIZE 1. USE SELECTED
```
Select the chip specification. E0C6008, E0C60L08 and E0C60A08 denote 3 V power source voltage specification, LOW POWER specification for 1.5 V power source voltage, and TWIN CLOCK specification, respectively. When E0C6008 or E0C60L08 is selected, OSC3 oscillation circuit is fixed at CR oscillation. However, it can not be used.

Select the OSC1 clock frequency (crystal) for the EVA6008. Either 32.768 kHz or 38.4 kHz can be selected.

Select an oscillator type for the OSC3 oscillation circuit.

To minimize external components, CR oscillation circuit would be suitable; to obtain a stable oscillation frequency, ceramic oscillation circuit would be suitable. When CR oscillation circuit is selected, only a resistor is needed as a external component since a capacitor is built-in. On the other hand, when ceramic oscillation circuit is selected, a ceramic oscillator, a gate capacitor and a drain capacitor are needed as external components. When ceramic oscillation circuit is selected, the oscillation frequency is fixed at 500 kHz; when CR oscillation circuit is selected, it may be adjusted to a certain extent depending on the external resistor.

The reset function when K00 through K03 are entered and the time authorize circuit are configured.

When "NOT USE" is set for the combination, the reset function is not activated even if K00 through K03 are entered. When "USE K00, K01" is set, the system is reset immediately the K00 and K01 inputs go high at the same time. Similarly, the system is reset as soon as the K00 through K02 inputs or the K00 through K03 inputs go high. When "USE" is set for the time authorize circuit, a simultaneous high input time is authorized. The system is reset when a signal is input for more than 1 to 3 sec.

#### **3 FUNCTION OPTION GENERATOR FOG6008**

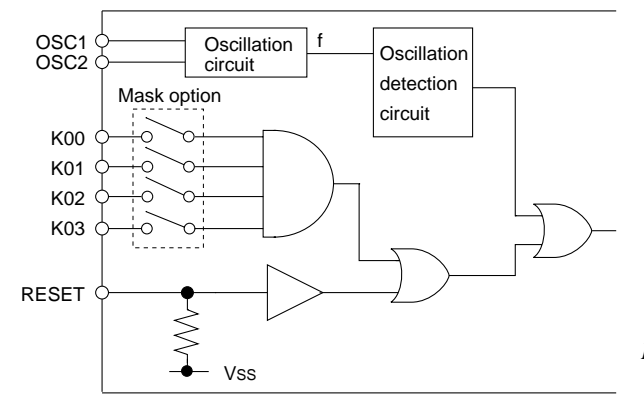

If the time authorize circuit is not used, the system is reset when a high signal is input for more than 6 msec.

\* If "NOT USE" is set for the combination, the time authorize selection is required.

The system reset circuit is shown in Figure 3.3.1.

*Fig. 3.3.1 System reset circuit*

# *4 Watchdog timer*

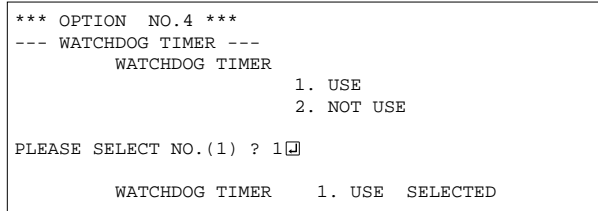

Select whether the watchdog timer built-in to detect CPU runaways will be used or not. When the watchdog timer is not reset by the program within 3 to 4 second cycles, the CPU is initially reset.

# *5 Input interrupt noise rejector*

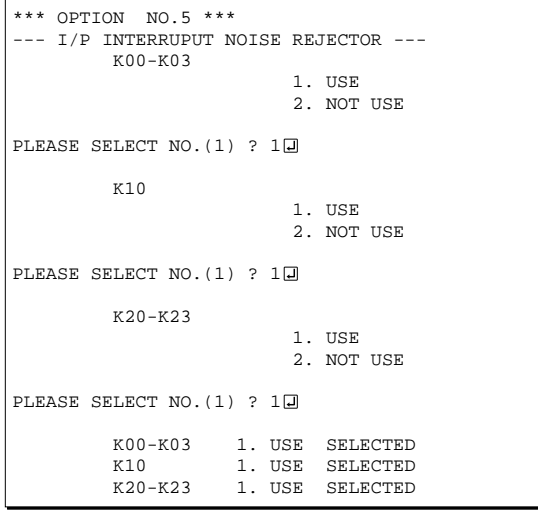

Select whether noise rejector will be supplemented to the input interruptor of K00–K03, K10 and K20– K23.

When "USE" is selected, the entry signal will pass the noise rejector, and occurrence of interrupt errors due to noise or chattering can be avoided. Note, however, that because the noise rejector performs entry signal sampling at 4 kHz, "NOT USE" should be selected when high speed response is required.

## *6 Input port pull down resistor*

```
*** OPTION NO.6 ***
 --- I/P PORT PULL DOWN RESISTOR ---
           K00 1. WITH RESISTOR
                                 2. GATE DIRECT
PLEASE SELECT NO. (1) ? 10
the contract of the contract of the contract of
                  (Selection for K01–K03 and K10)
the control of the control of the control of
PLEASE SELECT NO. (1) ? 10
           k20
                                 1. WITH RESISTOR
                                 2. GATE DIRECT
PLEASE SELECT NO. (1) ? 20
the contract of the contract of the contract of
                     (Selection for K21–K23)
the control of the control of the control of
PLEASE SELECT NO. (1) ? 2
           K00 1. WITH RESISTOR SELECTED<br>K01 1. WITH RESISTOR SELECTED
                    1. WITH RESISTOR
            K02 1. WITH RESISTOR SELECTED
           K03 1. WITH RESISTOR SELECTED<br>K10 1 WITH RESISTOR SELECTED
                    1. WITH RESISTOR
            K20 2. GATE DIRECT SELECTED
           K21 2. GATE DIRECT SELECTED<br>K22 2. GATE DIRECT SELECTED
                    2. GATE DIRECT
            K23 2. GATE DIRECT SELECTED
```
Select whether input ports (K00–K03, K10 and K20–K23) will each be supplemented with pull down resistors or not. When "GATE DIRECT" is selected, see to it that entry floating state does not occur. Select "WITH RESISTOR" pull down resistor for unused ports.

Moreover, the input port status is changed from high level (VDD) to low (VSS) with pull down resistors, a delay of approximately 1 msec in waveform rise time will occur depending on the pull down resistor and entry load time constant. Because of this, when input reading is to be conducted, ensure the appropriate wait time with the program.

The configuration of the pull down resistor circuit is shown in Figure 3.3.2.

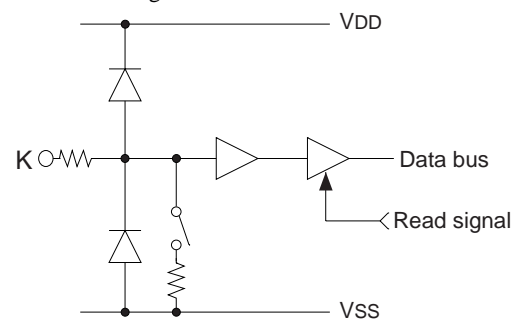

*Fig. 3.3.2 Configuration of pull down resistor*

# *7 Output port output specification (R00–R03)*

![](_page_15_Picture_321.jpeg)

Select the output specification for the output ports (R00–R03).

Either complementary output or Pch open drain output may be selected.

When output port is to be used on key matrix configuration, select Pch open drain output. For unused output ports, select complementary output.

The output circuit configuration is shown in Figure 3.3.3.

![](_page_15_Figure_14.jpeg)

*Fig. 3.3.3 Configuration of output circuit*

# *8 R10 specification*

![](_page_16_Picture_312.jpeg)

# *9 R11 specification*

![](_page_16_Picture_313.jpeg)

Select the output specification for the R10 terminal.

Either complementary output or Pch open drain output may be selected.

When DC output is selected, R10 becomes a regular output port. When buzzer output is selected, by writing "1" to the R10 register, buzzer drive (oscillation output) signal is output from the R10 terminal.

\* When DC output is selected, the R13 terminal output type (see Option 11, "R13 specification") selection is limited to DC output only.

The circuit configuration is the same as those of the output ports R00–R03 (Figure 3.3.3). Refer to Figure 3.3.6 for the buzzer output waveform.

Select the output specification for the R11 terminal.

Either complementary output or Pch open drain output may be selected.

When DC output is selected, R11 becomes a regular output port. When SIO flag is selected, a signal indicating the SIO operation status (RUN/ STOP) is generated from the R11 terminal. The circuit configuration is the same as those of the output ports R00–R03 (Figure 3.3.3).

# *10 R12 specification*

![](_page_16_Picture_314.jpeg)

Select the output specification for the R12 terminal.

Either complementary output or Pch open drain output may be selected.

When DC output is selected, R12 becomes a regular output port. When FOUT is selected, clock with frequency selected from the R12 terminal is generated by writing "1" to the R12 register.

When DC output is selected When the R12 register is set to "1", the R12 terminal output goes high (VDD), and goes low (Vss) when set to "0". Output waveform is shown in Figure 3.3.4. **V<sub>DD</sub>** 

![](_page_16_Figure_19.jpeg)

*Fig. 3.3.4 Output waveform at DC output selection*

![](_page_17_Figure_1.jpeg)

*Fig. 3.3.5 Output waveform at R12 FOUT output selection*

When FOUT output is selected When FOUT bit (R12 register) is set to "1", 50% duty and VDD–VSS amplitude square wave is generated at the specified frequency. When set to "0", the FOUT terminal goes low (Vss). A FOUT frequency may be selected from among 8 types, ranging from 256 or 300 Hz to 32,768 or 38,400 Hz. FOUT output is normally utilized to provide clock to other devices but since hazard

occurs at the square wave breaks, great caution must be observed when using it. Output waveform is shown in Figure 3.3.5.

# *11 R13 specification*

![](_page_17_Figure_6.jpeg)

*Fig. 3.3.6 Buzzer output waveform*

Select the output specification for the R13 terminal.

Either complementary output or Pch open drain output may be selected.

When DC output is selected, R13 becomes a regular output port. When "BUZZER INVERTED OUTPUT" is selected, inverted waveform of the R10 buzzer output is generated from the R13 terminal. The R13 and R10 control bits become buzzer inverted output when "1" is written to the R13 and R10 registers, respectively.

\* The buzzer inverted output may not be selected when the R10 output type (see Option 8, "R10 specification") is not set to buzzer. Moreover, at this point, when the R10 output type is reselected after selecting buzzer inverted output, the R10 output type is fixed at buzzer output.

Buzzer output waveform is shown in Figure 3.3.6.

### *12 I/O port specification*

```
*** OPTION NO.12 ***
--- I/O PORT SPECIFICATION ---
          P<sub>0</sub> 1. COMPLEMENTARY
                              2. P-CH OPEN DRAIN
PLEASE SELECT NO. (1) ? 10
          P<sub>01</sub> 1. COMPLEMENTARY
                              2. P-CH OPEN DRAIN
PLEASE SELECT NO. (1) ? 10
          P<sub>0</sub> 1. COMPLEMENTARY
                              2. P-CH OPEN DRAIN
PLEASE SELECT NO. (1) ? 20
           P03
                              1. COMPLEMENTARY
                              2. P-CH OPEN DRAIN
PLEASE SELECT NO. (1) ? 1H
          P10 1. COMPLEMENTARY
                              2. P-CH OPEN DRAIN
PLEASE SELECT NO. (1) ? 20
           P11
                              1. COMPLEMENTARY
                              2. P-CH OPEN DRAIN
PLEASE SELECT NO. (1) ? 20
          p12 1. COMPLEMENTARY
                              2. P-CH OPEN DRAIN
PLEASE SELECT NO. (1) ? 20
           P13
                              1. COMPLEMENTARY
                              2. P-CH OPEN DRAIN
PLEASE SELECT NO. (1) ? 20
          P00 1. COMPLEMENTARY SELECTED<br>P01 1 COMPLEMENTARY SELECTED
                  1. COMPLEMENTARY SELECTED
           P02 1. COMPLEMENTARY SELECTED
          P03 1. COMPLEMENTARY SELECTED<br>P10 2 P-CH OPEN DRAIN SELECTE
          P10 2. P-CH OPEN DRAIN SELECTED<br>P11 2. P-CH OPEN DRAIN SELECTED
                  2. P-CH OPEN DRAIN SELECTED
           P12 2. P-CH OPEN DRAIN SELECTED
           P13 2. P-CH OPEN DRAIN SELECTED
```
Select the output specification when the I/O ports (P00–P03 and P10–P13) are in output mode. Either complementary output or Pch open drain output may be selected.

The circuit configuration of the output driver is the same as those of the output ports R00–R03 (Figure 3.3.3).

Select complementary output for unused ports.

The I/O ports can control the input/output direction according to the IOC bit (2EEH•D0 and 2FEH•D0); at "1" and "0" settings, it is set to output port and input port, respectively.

The pull down resistor of this port is turned on by the read signal and is normally turned off to minimize leak current.

Because of this, when the port is set for input, take care that a floating state does not occur in the terminal.

The I/O port circuit configuration is shown in Figure 3.3.7.

![](_page_18_Figure_10.jpeg)

*Fig. 3.3.7 Circuit configuration of I/O port*

## *13 SIN pull down resistor*

![](_page_18_Picture_300.jpeg)

Select whether pull down resistor will be supplemented to the SIN terminal (SIO data input terminal). When "GATE DIRECT" is selected, take care that input floating state does not occur. Select "WITH RESISTOR" if the SIN terminal will not be used.

## *14 SOUT specification*

![](_page_19_Picture_294.jpeg)

# *15 SCLK specification*

![](_page_19_Picture_295.jpeg)

# *16 SIO data permutation*

![](_page_19_Figure_6.jpeg)

## *17 Event counter noise rejector*

![](_page_19_Figure_8.jpeg)

The system is equipment with built-in noise rejector to prevent operational errors by the event counter caused by noise and chattering in the K02 and K03 terminals.

Either 2,048 (or 2,400) Hz or 256 (or 300) Hz may be selected as the sampling frequency. Select one suitable for the input signal.

# *18 LCD specification*

![](_page_20_Picture_388.jpeg)

#### *Table 3.3.1 Common duty selection standard*

![](_page_20_Picture_389.jpeg)

#### 4.5 V LCD panel

![](_page_20_Figure_6.jpeg)

![](_page_20_Figure_7.jpeg)

Note: VL2 is shorded to Vss inside the IC

3 V LCD panel

![](_page_20_Figure_10.jpeg)

Note: VL3 is shorded to Vss inside the IC **Vss** 

4.5 V LCD panel 1/4, 1/3 or 1/2 duty, 1/3 bias

![](_page_20_Figure_13.jpeg)

3 V LCD panel 1/4, 1/3 or 1/2 duty, 1/2 bias V<sub>DD</sub>  $V<sub>S1</sub>$ VL1  $\overline{V}$ VL3  $\mathsf{+}$ CA 1.5 V CB  $\overline{\phantom{a}}$ Vss

V<sub>DD</sub> VS1 VL1 VL2 VL3 **CA** CB

1/4, 1/3 or 1/2 duty, 1/2 bias

3 V LCD panel

Note: VL1 is shorded to Vss inside the IC

Select the common duty and bias. When "1/3 B USE REGULATOR LCD 3V" is selected, the internal regulator is used. The internal regulator will generate VL1 (-1.05 V). When "1/3 B NOT USE REGULATOR LCD 3V" is selected, the internal regulator is not used. For the LCD drive bias, either 1/3 bias or 1/2 bias can be selected. See Figure 3.3.10 for the external elements according to the bias to be selected. When 1/2 duty is selected, up to 96 segments of LCD panel can be driven with 2 COM terminals and 48 SEG terminals. When 1/3 duty is selected, up to 144 segments can be driven with 3 COM terminals, and when 1/4 duty is selected, up to 192 segments with 4 COM terminals. When 1/2 duty is selected, the COM0 and COM1 terminals are effective for COM output and the COM2 and COM3 terminals always output an off signal. When 1/3 duty is selected, the COM0 to COM2 terminals are effective and the COM3 terminal always outputs an off signal. For drive duty selection, refer to Table 3.3.1. Figures 3.3.11 and 3.3.12 show the drive wave-

forms of 1/3 bias driving and 1/2 bias driving,

respectively.

3.0 V

*Fig. 3.3.10 External elements for LCD power supply circuit*

#### **3 FUNCTION OPTION GENERATOR FOG6008**

![](_page_21_Figure_1.jpeg)

*Fig. 3.3.11 Drive waveform of COM terminals (1/3 bias)*

![](_page_21_Figure_3.jpeg)

*Fig. 3.3.12 Drive waveform of COM terminals (1/2 bias)*

## *19 Segment memory address*

![](_page_21_Figure_6.jpeg)

Select the segment memory area.

When "0 PAGE" is selected, the segment memory area is allocated to "040H–06FH" and R/W access utilizing this RAM area becomes available. When "2 PAGE" is selected, the segment memory area is allocated to "0C0H–0EFH" and becomes a write-only area.

# <span id="page-22-0"></span>*3.4 FOG6008 Quick Reference*

### ■ Starting command and input/output files

![](_page_22_Picture_313.jpeg)

#### ■ **Display example**

![](_page_22_Picture_314.jpeg)

\*\*\* E0C6008 USER'S OPTION SETTING. --- Ver 2.20 \*\*\* CURRENT DATE IS 99/03/01 PLEASE INPUT NEW DATE :  $\Box$ 

![](_page_22_Picture_315.jpeg)

![](_page_22_Picture_316.jpeg)

PLEASE INPUT FILE NAME? C0080A0 EXISTS OVERWRITE(Y/N)? N PLEASE INPUT FILE NAME? C0080B0 PLEASE INPUT USER'S NAME?

#### *Start-up message*

When FOG6008 is started, the start-up message is displayed. For "STRIKE ANY KEY.", press any key to advance the program execution.

To suspend execution, press the "CTRL" and "C" keys together: the sequence returns to the DOS command level.

#### *Date input*

Enter the 2-digit year, month, and day of the month by delimiting them with a slash ("/"). When not modifying the date, press the RETURN key " $\Box$ " to continue.

#### *Operation selection menu*

Enter a number from 1 to 3 to select a subsequent operation.

- 1. To set new function options.
- 2. To modify the document file.
- 3. To terminate FOG6008.

#### *Setting new function options*

Select "1" on the operation selection menu. (1) Enter the file name.

(2) Enter the customer's company name.

(3) Enter any comment.

(Within 50 characters x 10 lines) Next, start function option setting from option No. 1.

In case a function option document file with the same name as the file name specified in the current drive exists, the user is asked whether overwrition is desired. Enter "Y" or "N" accordingly.

#### **3 FUNCTION OPTION GENERATOR FOG6008**

![](_page_23_Picture_351.jpeg)

In step  $(1)$ , if no modifiable source exists, the following message is displayed and the sequence returns to the operation selection menu.

\*\*\* SOURCE FILE(S) \*\*\* FUNCTION OPTION DOCUMENT FILE IS NOT FOUND.

In step (2), if the function option document file is not in the current drive, the following message is displayed, prompting entry of other file name.

![](_page_23_Figure_5.jpeg)

![](_page_23_Figure_6.jpeg)

![](_page_23_Picture_352.jpeg)

#### *Modifying function option settings*

Select "2" on the operation selection menu.

- (1) Will display the files on the current drive.
- (2) Enter the file name.
- (3) Enter the customer's company name.
- (4) Enter any comment. Previously entered data can be used by pressing the RETURN key " $\Box$ " at (3) and (4).
- (5) Enter the number of the function option to be modified. When selection of one option is complete, the system prompts entry of another function option number. Repeat selection until all options to be modified are selected. Enter " $E \Box$ " to end option setting. Then, move to the confirmation procedure for HEX file generation.

#### *Option selection*

The selections for each option correspond one to one to the option list. Enter the selection number. The value in parentheses ( ) indicates the default value, and is set when only the RETURN key " $\Box$ " is pressed.

In return, the confirmation is displayed.

When you wish to modify previously set function options in the new setting process, enter " $B \Box$ " to return 1 step back to the previous function option setting operation.

#### *EPROM selection*

When setting function options setting is completed, the following message is output to ask the operator whether to generate the HEX file.

- (1) When debugging the program with EVA6008, HEX file is needed, so enter "Y $\Box$ ". If "N $\Box$ " is entered, no HEX file is generated and only document file is generated.
- (2) For the option ROM selection menu displayed when " $Y \Box$ " is entered in Step (1), select the EPROM to be used for setting EVA6008 options.

When a series of operations are complete, the sequence returns to the operation selection menu.

# <span id="page-24-0"></span>*3.5 Sample File*

```
* E0C6008 FUNCTION OPTION DOCUMENT V 2.20
*
* FILE NAME C0080A0F.DOC
* USER'S NAME SEIKO EPSON CORP.
* INPUT DATE 1998/10/26
*
* COMMENT ETT PLANT
            * NO.287 NANKING E.ROAD, SEC.3, TAIPEI, TAIWAN, R.O.C.
            TEL 2717-7360
            FAX 2717-7377
*
*
* OPTION NO.1
* < DEVICE TYPE >
    DEVICE TYPE E0C60A08 --------------------- SELECTED
 OPT0101 03
*
* < CLOCK TYPE > * CLOCK TYPE *CLOCK TYPE 32KHZ -------------------------- SELECTED
 OPT0102 01
*
* OPTION NO.2
* < OSC3 SYSTEM CLOCK >
   OSC3 SYSTEM CLOCK CERAMIC ---------------------- SELECTED
 OPT0201 02
*
* OPTION NO.3
* < MULTIPLE KEY ENTRY RESET >
* COMBINATION USE K00,K01,K02,K03 ----------- SELECTED
    * AUTHORIZE USE --------------------------- SELECTED
 OPT0301 04
 OPT0302 01
*
* OPTION NO.4
* < WATCHDOG TIMER >
   WATCHDOG TIMER USE -------------------------- SELECTED
 OPT0401 01
*
* OPTION NO.5
* < I/P INTERRUPT NOISE REJECTOR >
    * K00-K03 USE --------------------------- SELECTED
    {\tt VSE} \quad {\tt -------} {\tt -------} {\tt --------} {\tt SELECTED}* K20-K23 USE --------------------------- SELECTED
 OPT0501 01
 OPT0502 01
 OPT0503 01
*
* OPTION NO.6
* < I/P PORT PULL DOWN RESISTOR >
    * K00 WITH RESISTOR ----------------- SELECTED
* K01 WITH RESISTOR ----------------- SELECTED
    K02 WITH RESISTOR ---------------- SELECTED
* K03 WITH RESISTOR ----------------- SELECTED
* K10 WITH RESISTOR ----------------- SELECTED
                         WITH RESISTOR ----------------- SELECTED
    K21 WITH RESISTOR ---------------- SELECTED
    * K22 WITH RESISTOR ----------------- SELECTED
    K23 WITH RESISTOR ---------------- SELECTED
 OPT0601 01
 OPT0602 01
 OPT0603 01
 OPT0604 01
 OPT0605 01
 OPT0606 01
 OPT0607 01
 OPT0608 01
 OPT0609 01
*
* OPTION NO.7
```
#### **3 FUNCTION OPTION GENERATOR FOG6008**

```
* < O/P PORT SPEC. (R00-R03) ><br>* R00
* R00 COMPLEMENTARY ----------------- SELECTED
    R01 COMPLEMENTARY ---------------- SELECTED
    R02 COMPLEMENTARY ----------------- SELECTED
     R03 COMPLEMENTARY ----------------- SELECTED
 OPT0701 01
 OPT0702 01
 OPT0703 01
 OPT0704 01
*
* OPTION NO.8
* < R10 SPECIFICATION >
     OUTPUT SPECIFICATION COMPLEMENTARY ----------------- SELECTED
     * OUTPUT TYPE DC OUTPUT --------------------- SELECTED
 OPT0801 01
 OPT0802 01
*
* OPTION NO.9
* < R11 SPECIFICATION >
     OUTPUT SPECIFICATION COMPLEMENTARY ----------------- SELECTED
     OUTPUT TYPE                           DC OUTPUT  ---------------------   SELECTED
 OPT0901 01
 OPT0902 01
*
* OPTION NO.10
* < R12 SPECIFICATION >
     OUTPUT SPECIFICATION COMPLEMENTARY ----------------- SELECTED
     * OUTPUT TYPE DC OUTPUT --------------------- SELECTED
 OPT1001 01
 OPT1002 01
*
* OPTION NO.11
* < R13 SPECIFICATION >
    OUTPUT SPECIFICATION COMPLEMENTARY ----------------- SELECTED<br>OUTPUT TYPE DC OUTPUT ------------------- SELECTED
                    DC OUTPUT --------------------- SELECTED
 OPT1101 01
 OPT1102 01
*
* OPTION NO.12
* < I/O PORT SPECIFICATION >
     P00 COMPLEMENTARY ---------------- SELECTED
* P01 COMPLEMENTARY ----------------- SELECTED
    % PO2 COMPLEMENTARY ----------------- SELECTED<br>PO3 COMPLEMENTARY ---------------- SELECTED
                          COMPLEMENTARY ----------------- SELECTED
    P10 COMPLEMENTARY ---------------- SELECTED
     P11 COMPLEMENTARY ----------------- SELECTED
     P12 COMPLEMENTARY ----------------- SELECTED
     P13 COMPLEMENTARY ----------------- SELECTED
 OPT1201 01
 OPT1202 01
 OPT1203 01
 OPT1204 01
 OPT1205 01
 OPT1206 01
 OPT1207 01
 OPT1208 01
*
* OPTION NO.13
* < SIN PULL DOWN RESISTOR >
     SIN PULL DOWN RESISTOR WITH RESISTOR ---------------- SELECTED
 OPT1301 01
*
* OPTION NO.14
* < SOUT SPECIFICATION >
     SOUT SPECIFICATION COMPLEMENTARY ----------------- SELECTED
 OPT1401 01
*
* OPTION NO.15
* < SCLK SPECIFICATION >
     SCLK PULL DOWN RESISTORWITH RESISTOR ---------------- SELECTED
* OUTPUT SPECIFICATION COMPLEMENTARY ----------------- SELECTED
    * LOGIC POSITIVE ---------------------- SELECTED
```

```
 OPT1501 01
 OPT1502 01
 OPT1503 01
*
* OPTION NO.16
* < SIO DATA PERMUTATION >
     SIO DATA PERMUTATION MSB FIRST -------------------- SELECTED
 OPT1601 01
*
* OPTION NO.17
* < EVENT COUNTER NOISE REJECTOR >
     EVENT COUNTER NOISE REJECTOR2048 OR 2400 HZ --------- SELECTED
 OPT1701 01
*
* OPTION NO.18
* < LCD SPECIFICATION >
* BIAS SELECTION 1/3 B USE REGULATOR LCD 3V ---- SELECTED
* DUTY SELECTION 1/4 DUTY ---------------------- SELECTED
 OPT1801 08
 OPT1802 01
*
* OPTION NO.19
* < SEGMENT MEMORY ADDRESS >
     SEGMENT MEMORY ADDRESS 2 PAGE (240-26F) ------------- SELECTED
 OPT1901 02
*
*
*
* SEIKO EPSON'S AREA
*
*
*
* OPTION NO.20
 OPT2001 01
*
* OPTION NO.21
 OPT2101 01
*
* OPTION NO.22
 OPT2201 01
 OPT2202 01
 OPT2203 01
 OPT2204 01
 OPT2205 01
 OPT2206 01
 OPT2207 01
 OPT2208 01
*
* OPTION NO.23
 OPT2301 01
 OPT2302 01
 OPT2303 01
 OPT2304 01
 OPT2305 01
 OPT2306 01
 OPT2307 01
 OPT2308 01
*
* OPTION NO.24
 OPT2401 01
*
* OPTION NO.25
 OPT2501 01
*
* OPTION NO.26
 OPT2601 01
*
* OPTION NO.27
 OPT2701 01
 OPT2702 01
\sqrt{\text{END}^2} of \sqrt{\text{END}^2} of \sqrt{\text{END}^2} and \sqrt{\text{END}^2} of \sqrt{\text{END}^2} depending
```
on the PC used. (The code of  $\lambda$  and  $\neq$  is 5CH.)

# <span id="page-27-0"></span>*4 SEGMENT OPTION GENERATOR SOG6008*

# *4.1 SOG6008 Outline*

With the 4-bit single-chip E0C6008 microcomputers, the customer may select the LCD segment options. By modifying the mask patterns of the E0C6008 according to the selected options, the system can be customized to meet the specifications of the target system.

The Segment Option Generator SOG6008 is a software tool for generating data file used to generate mask patterns. From the data file created with SOG6008, the E0C6008 mask pattern is automatically generated by a general purpose computer. The HEX file for the evaluation board (EVA6008) segment option ROM is simultaneously generated with the data file.

![](_page_27_Figure_5.jpeg)

*Fig. 4.1.1 SOG6008 execution flow*

☞ The operating method is same as for the E0C62 Family. Refer to the "E0C62 Family Development Tool Reference Manual" for details.

# <span id="page-28-0"></span>*4.2 Option List*

![](_page_28_Picture_511.jpeg)

Note: 1. Even if there are unused areas, set "---" (hyphens) such that there are no blank columns. 2. When DC output is selected, the display memory of the COM0 column becomes effective.

# <span id="page-29-0"></span>*4.3 Segment Ports Output Specifications*

For the output specification of the segment output ports SEG0–SEG47 segment output and DC output can be selected in units of two terminals. When used for liquid crystal panel drives, select segment output; when used as regular output port, select DC output. When DC output is selected, either complementary output or Pch open drain output may further be selected.

However, for segment output ports that will not be used, select segment output.

Refer to the "E0C62 Family Development Tool Reference Manual (Segment Option Generator)" for the segment option source file creation.

### ■ When segment output is selected

The segment output port has a segment decoder built-in, and the data bit of the optional address in the segment memory area (040H–06FH or 240H–26FH) can be allocated to the optional segment. With this, up to 192 segments (144 segments when  $1/3$  duty is selected or 96 segments when  $1/2$  duty is selected) of liquid crystal panel could be driven.

The segment memory may be allocated only one segment and multiple setting is not possible.

The allocated segment displays when the bit for this segment memory is set to "1", and goes out when bit is set to "0".

Segment allocation is set to H for high address  $(4-6)$ , to L for low address  $(0-F)$ , and to D for data bit  $(0-$ 3) and are recorded in their respective column in the option list. For segment ports that will not be used, write "---" (hyphen) in the H, L, and D columns of COM0–COM3.

Examples

• When 1/4 duty is selected

![](_page_29_Picture_206.jpeg)

• When 1/3 duty is selected

![](_page_29_Picture_207.jpeg)

• When  $1/2$  duty is selected

 $0 601 600$  --- --- S  $1 \t612 \t611 \t--- \t-S$ 

#### ■ When DC output is selected

The DC output can be selected in units of two terminals and up to 48 terminals may be allocated for DC output. Also, either complementary output or Pch open drain output is likewise selected in units of two terminals. When the bit for the selected segment memory is set to "1", the segment output port goes high (VDD), and goes low (VSS) when set to "0". Segment allocation is the same as when segment output is selected but for the while the segment memory allocated to COM1–COM3 becomes ineffective. Write three hyphens ("---") in the COM1–COM3 columns in the option list.

#### Example

• When complementary output is set to SEG16 and SEG17, and Pch open drain output is set to SEG18 and SEG19.

![](_page_29_Picture_208.jpeg)

Refer to the SOG section of the "E0C62 Family Development Tool Reference Manual" for details of segment option source file.

Note: If you select "1/3 bias, internal regulator used, LCD 3 V" in LCD specification, do not select "DC output" in the SOG file, because it is not allowance.

# <span id="page-30-0"></span>*4.4 SOG6008 Quick Reference*

#### ■ Starting command and input/output files

![](_page_30_Picture_372.jpeg)

### ■ **Display example**

![](_page_30_Picture_373.jpeg)

![](_page_30_Figure_6.jpeg)

#### *Start-up message*

When SOG6008 is started, the start-up message is displayed. For "STRIKE ANY KEY.", press any key to advance the program execution.

To suspend execution, press the "CTRL" and "C" keys together: the sequence returns to the DOS command level.

#### *Date input*

Enter the 2-digit year, month, and day of the month by delimiting them with a slash ("/"). When not modifying the date, press the RETURN key " $\Box$ " to continue.

#### *Input file selection*

- (1) Will display the files on the current drive.
- (2) Enter the file name.
- (3) Enter the customer's company name.
- (4) Enter any comment. (Within 50 characters x 10 lines)

Then, move to the confirmation procedure for HEX file generation.

In step (1), if no modifiable source exists, an error message (5) or (6) will be displayed and the program will be terminated. In step (2), if the specified file name is not found in the current drive, an error message (7) or (8) is displayed, prompting entry of other file name.

#### Note: The SOG6008 refers C008xxxF.DOC files, so C008xxxF.DOC and C008xxx.SEG files (both "xxx" must be the same) must be prepared in the same directory befor invoking the SOG6008 without the -H option.

"USE LCD VOLTAGE REGULATOR" SELECTED OK(Y/N)? ... (9) "NO USE LCD VOLTAGE REGULATOR" SELECTED OK(Y/N)?. . (10) The SOG6008 displays an inquiring massage.

(9) is displayed if "USE REGULATOR" has been selected for Option 18 (LCD specification) in the C008xxxF.DOC. (10) is displayed if "NOT USE REGULATOR" has been selected.

Enter " $Y \Box$ " to continue if it is correct.

If it is not correct, enter " $N\Box$ " to terminate the SOG6008 and then modify the C008xxxF.DOC using the FOG6008.

![](_page_31_Picture_177.jpeg)

#### *EPROM selection*

When selecting file is completed, the following message is output to ask the operator whether to generate the HEX file.

- (1) When debugging the program with EVA6008, HEX file is needed, so enter "Y $\Box$ ". If "N $\Box$ " is entered, no HEX file is generated and only document file is generated.
- (2) For the option ROM selection menu displayed when "Y $\Box$ " is entered in Step (1), select the EPROM to be used for setting EVA6008 options.

When a series of operations are complete, the SOG6008 generates files. If no error is committed while setting segment options, "MAKING FILE IS COMPLETED" will be displayed and the SOG6008 program will be terminated.

#### ■ **Error messages**

![](_page_31_Picture_178.jpeg)

# <span id="page-32-0"></span>*4.5 Sample File*

![](_page_32_Picture_173.jpeg)

# ■ **Example of segment option source file**

# <span id="page-33-0"></span>*5 ICE CONTROL SOFTWARE ICS6008*

# *5.1 ICS6008 Outline*

The In-circuit Emulator ICE62R (ICE6200) connects the target board produced by the user via the EVA6008 and performs real time target system evaluation and debugging by passing through the RS-232C from the host computer and controlling it. The operation on the host computer side and ICE62R (ICE6200) control is done through the ICE Control Software ICS6008.

The ICS6008 has a set of numerous and highly functional emulation commands which provide sophisticated break function, on-the-fly data display, history display, etc., and so perform a higher level of debugging.

![](_page_33_Figure_5.jpeg)

*Fig. 5.1.1 Debugging system using ICE62R (ICE6200)*

☞ The functions of the ICE62R (ICE6200) and commands are same as for the E0C62 Family. Refer to the "E0C62 Family Development Tool Reference Manual" for details.

# *5.2 ICS6008 Restrictions*

Take the following precautions when using the ICS6008.

## ■ **ROM** Area

The ROM area is limited to a maximum address of 0FFFH. Assigning data above the 0FFFH address causes an error.

## ■ **RAM Area**

The RAM area is limited to a maximum address of 3FFH. However, as the following addresses are in the unused area, designation of this area with the ICE commands produces an error.

Unused area: 240H–2CFH and 2D1H–2DFH (when 040H–06FH has been specified as the segment data memory through the mask option) 270H–2CFH and 2D1H–2DFH (when 240H–26FH has been specified as the segment data memory through the mask option)

(Refer to the "E0C6008 Technical Manual" for details.)

## ■ **Undefined Code**

The SLP instruction is not specified for the E0C6008 and so cannot be used.

## ■ **OPTLD Command**

In the ICS6008, OPTLD command can be used. This command is used to load HEX files (function option data and segment option data for LCD) in the EVA6008 memory with the ICE62R (ICE6200).

Load of function option data: #OPTLD, 1, C008XXXI Load of segment option data: #OPTLD, 2, C008XXXI

![](_page_34_Picture_66.jpeg)

# <span id="page-35-0"></span>*5.3 ICS6008 Quick Reference*

## ■ Starting command and input/output files *Execution file:* ICS6008.BAT (ICS6008J.EXE) . . . for MS-DOS ICS6008.BAT (ICS6008W.EXE) . . . for PC-DOS *Starting command:* **ICS6008 (ICS6008J)** . . . for MS-DOS **ICS6008 (ICS6008W)** . . . for PC-DOS *Input file:* C008XXXL.HEX (Object file, low-order) C008XXXH.HEX (Object file, high-order) C008XXXD.HEX (Data RAM file) C008XXXC.HEX (Control file) *Output file:* C008XXXL.HEX (Object file, low-order) C008XXXH.HEX (Object file, high-order) C008XXXD.HEX (Data RAM file) C008XXXC.HEX (Control file)  *indicates the Return key.*

## ■ **Display example**

![](_page_35_Picture_295.jpeg)

#### *Start-up message*

When ICS6008 is started, the start-up message is displayed, and a self-test is automatically performed. ICS6008 commands are awaited when the program is properly loaded and the # mark is displayed.

Debugging can be done by entering command after the # mark. The ICS6008 program is terminated by entering the Q (Quit) command.

Note Confirm that the cables connected properly, then operate the ICS6008.

## ■ **Error messages**

![](_page_35_Picture_296.jpeg)

**32 EPSON E0C6008 DEVELOPMENT TOOL MANUAL**

#### 1  $\mathcal{L}$ 3 4  $\overline{5}$ 6 7 8 9 10 Assemble Disassemble Dump Fill Set Run Mode Trace Break Move Data Set Change CPU Internal Registers  $#A.a \square$ #L,a1,a2 #DP,a1,a2 #DD,a1,a2  $#FP.a1.a2.d$ #FD,a1,a2,d #G,a**D** #TIM #OTF  $\overline{AT}$ ,a,n  $\overline{1,1}$ #U,a,n **□** #BA,aD  $#BAR$ ,a #BD #BDR #BR口 #BRR口 #BM #BMR #BRES #BC口  $\#BE$ #BSYN <del>µ</del> #BT口 #BRKSEL,REM #MP,a1,a2,a3 #MD,a1,a2,a3  $#SP$ ,a #SD,a #DR  $\#SR$  $#I$ #DXY고 #SXYI Assemble command mnemonic code and store at address "a" Contents of addresses a1 to a2 are disassembled and displayed Contents of program area a1 to a2 are displayed Content of data area a1 to a2 are displayed Data d is set in addresses a1 to a2 (program area) Data d is set in addresses a1 to a2 (data area) Program is executed from the "a" address Execution time and step counter selection On-the-fly display selection Executes program while displaying results of step instruction from "a" address Displays only the final step of #T,a,n Sets Break at program address "a" Breakpoint is canceled Break condition is set for data RAM Breakpoint is canceled Break condition is set for EVA6008 CPU internal registers Breakpoint is canceled Combined break conditions set for program data RAM address and registers Cancel combined break conditions for program data ROM address and registers All break conditions canceled Break condition displayed Enter break enable mode Enter break disable mode Set break stop/trace modes Set BA condition clear/remain modes Contents of program area addresses a1 to a2 are moved to addresses a3 and after Contents of data area addresses a1 to a2 are moved to addresses a3 and after Data from program area address "a" are written to memory Data from data area address "a" are written to memory Item No. **Function Command Format Command Format Command Command Power Command Format Command Command Power Command Command Command Command Command Command Command Command Command Command Command Command Command Co** Display EVA6008 CPU internal registers Set EVA6008 CPU internal registers Reset EVA6008 CPU Display X, Y, MX and MY Set data for X and Y display and MX, MY

### ■ **ICE62R** (ICE6200) commands

![](_page_37_Picture_264.jpeg)

means press the RETURN key.

# <span id="page-38-0"></span>*6 MASK DATA CHECKER MDC6008*

# *6.1 MDC6008 Outline*

The Mask Data Checker MDC6008 is a software tool which checks the program data (C008XXXH.HEX and C008XXXL.HEX) and option data (C008XXXF.DOC and C008XXXS.DOC) created by the user and creates the data file (C6008XXX.PAn) for generating mask patterns. The user must send the file generated through this software tool to Seiko Epson.

Moreover, MDC6008 has the capability to restore the generated data file (C6008XXX.PA0) to the original file format.

![](_page_38_Figure_5.jpeg)

*Fig. 6.1.1 MDC6008 execution flow*

☞ The operating method is same as for the E0C62 Family. Refer to the "E0C62 Family Development Tool Reference Manual" for details.

# *6.2 MDC6008 Quick Reference*

## ■ Starting command and input/output files

![](_page_38_Picture_232.jpeg)

#### ■ **Display examples**

![](_page_39_Picture_307.jpeg)

![](_page_39_Picture_308.jpeg)

#### *Start-up message*

When MDC6008 is started, the start-up message and operation menu are displayed. Here, the user is prompted to select operation options.

#### *Packing of data*

- (1) Select "1.PACK" in the operation menu.
- (2) Enter the file name.

After submitting the data to Seiko Epson and there is a need to re-submit the data, increase the numeric value of "n" by one when the input is made. (Example: When re-submitting data after "C6008XXX.PA0" has been submitted, the pack file name should be entered as "C6008XXX.PA1".)

With this, the mask file (C6008XXX.PAn) is generated, and the MDC6008 program will be terminated. Submit this file to Seiko Epson.

Note Don't use the data generated with the -N option of the Cross Assembler (ASM6008) as program data. If the program data generated with the -N option of the Cross Assembler is packed, undefined program area is filled with FFH code. In this case, following message is displayed.

-- OPERATION MENU -- 1. PACK 2. UNPACK PLEASE SELECT NO. ?  $2\Box$ PLEASE INPUT PACKED FILE NAME (C6008XXX.PAn) ? C60080A0.PA0 ... (2) +-------- C0080A0H.PA0 | +-------- C0080A0L.PA0 C60080A0.PA0 --------| +-------- C0080A0F.PA0 | +-------- C0080A0S.PA0 WARNING: FILLED <file\_name> FILE WITH FFH.

#### *Unpacking of data*

- (1) Select "2.UNPACK" in the operation menu.
- (2) Enter the packed file name.

With this, the mask data file (C6008XXX.PAn) is restored to the original file format, and the MDC6008 program will be terminated.

Since the extension of the file name remains as "PAn", it must be renamed back to its original form ("HEX" and "DOC") in order to re-debug or modify the restored file.

# ■ **Error messages**

### *Program data error*

![](_page_40_Picture_207.jpeg)

## *Function option data error*

![](_page_40_Picture_208.jpeg)

## *Segment option data error*

![](_page_40_Picture_209.jpeg)

#### *File error*

![](_page_40_Picture_210.jpeg)

#### *System error*

![](_page_40_Picture_211.jpeg)

*\** \ sometimes appears as ¥, depending on the personal computer being used.

# <span id="page-41-0"></span>*APPENDIX A. E0C6008 INSTRUCTION SET*

![](_page_41_Picture_1966.jpeg)

![](_page_42_Picture_2236.jpeg)

![](_page_43_Picture_2036.jpeg)

Abbreviations used in the explanations have the following meanings.

# *Symbols associated with registers and memory*

![](_page_44_Picture_318.jpeg)

![](_page_44_Picture_319.jpeg)

### *Symbols associated with program counter*

![](_page_44_Picture_320.jpeg)

## *Symbols associated with flags*

![](_page_44_Picture_321.jpeg)

## *Associated with immediate data*

![](_page_44_Picture_322.jpeg)

## *Associated with arithmetic and other operations*

![](_page_44_Picture_323.jpeg)

# <span id="page-45-0"></span>*APPENDIX B. TROUBLESHOOTING*

![](_page_45_Picture_226.jpeg)

![](_page_46_Picture_110.jpeg)

#### **EPSON International Sales Operations**

#### **AMERICA**

#### **EPSON ELECTRONICS AMERICA, INC.**

- HEADQUARTERS - 1960 E. Grand Avenue EI Segundo, CA 90245, U.S.A. Phone: +1-310-955-5300 Fax: +1-310-955-5400

#### - SALES OFFICES -

West 150 River Oaks Parkway San Jose, CA 95134, U.S.A. Phone: +1-408-922-0200 Fax: +1-408-922-0238

Central 1450 East American Lane, Suite 1550 Schaumburg, IL 60173, U.S.A.<br>Phone: +1-847-517-7667 Fax: +1-847-517-7601 Phone: +1-847-517-7667

101 Virginia Street, Suite 290 Crystal Lake, IL 60014, U.S.A. Phone: +1-815-455-7630 Fax: +1-815-455-7633

**Northeast** 301 Edgewater Place, Suite 120 Wakefield, MA 01880, U.S.A. Phone: +1-781-246-3600 Fax: +1-781-246-5443

Southeast 4300 Six Forks Road, Suite 430 Raleigh, NC 27609, U.S.A. Phone: +1-919-781-7667 Fax: +1-919-781-6778

1700 Spinnaker Drive Alpharetta, GA 30005, U.S.A. Phone: +1-770-754-4872 Fax: +1-770-753-0601

#### **EUROPE**

#### **EPSON EUROPE ELECTRONICS GmbH**

- HEADQUARTERS - Riesstrasse 15 80992 Muenchen, GERMANY Phone: +49-(0)89-14005-0 Fax: +49-(0)89-14005-110

#### - GERMANY -

#### **SALES OFFICE**

Altstadtstrasse 176 51379 Leverkusen, GERMANY Phone: +49-(0)217-15045-0 Fax: +49-(0)217-15045-10

#### - UNITED KINGDOM -

**UK BRANCH OFFICE**

G6 Doncastle House, Doncastle Road Bracknell, Berkshire RG12 8PE, ENGLAND Phone: +44-(0)1344-381700 Fax: +44-(0)1344-381701

#### - FRANCE -

#### **FRENCH BRANCH OFFICE**

1 Avenue de l' Atlantique, LP 915 Les Conquerants Z.A. de Courtaboeuf 2, F-91976 Les Ulis Cedex, FRANCE Phone: +33-(0)1-64862350 Fax: +33-(0)1-64862355

#### **ASIA**

- HONG KONG, CHINA -

#### **EPSON HONG KONG LTD.**

20/F., Harbour Centre, 25 Harbour Road Wanchai, HONG KONG Phone: +852-2585-4600 Fax: +852-2827-4346 Telex: 65542 EPSCO HX

#### - CHINA -

#### **SHANGHAI EPSON ELECTRONICS CO., LTD.**

4F, Bldg., 27, No. 69, Gui Jing Road Caohejing, Shanghai, CHINA Phone: 21-6485-5552 Fax: 21-6485-0775

#### - TAIWAN, R.O.C. -

#### **EPSON TAIWAN TECHNOLOGY & TRADING LTD.**

10F, No. 287, Nanking East Road, Sec. 3 Taipei, TAIWAN, R.O.C. Phone: 02-2717-7360 Fax: 02-2712-9164 Telex: 24444 EPSONTB

#### **HSINCHU OFFICE**

13F-3, No. 295, Kuang-Fu Road, Sec. 2 HsinChu 300, TAIWAN, R.O.C. Phone: 03-573-9900 Fax: 03-573-9169

#### - SINGAPORE -

#### **EPSON SINGAPORE PTE., LTD.**

No. 1 Temasek Avenue, #36-00 Millenia Tower, SINGAPORE 039192 Phone: +65-337-7911

#### - KOREA -

#### **SEIKO EPSON CORPORATION KOREA OFFICE**

50F, KLI 63 Bldg., 60 Yoido-Dong Youngdeungpo-Ku, Seoul, 150-010, KOREA Phone: 02-784-6027 Fax: 02-767-3677

#### - JAPAN -

#### **SEIKO EPSON CORPORATION ELECTRONIC DEVICES MARKETING DIVISION**

#### **Electronic Device Marketing Department**

#### **IC Marketing & Engineering Group**

421-8, Hino, Hino-shi, Tokyo 191-8501, JAPAN Phone: +81-(0)42-587-5816 Fax: +81-(0)42-587-5624

#### **ED International Marketing Department I**

**(Europe & U.S.A.)** 421-8, Hino, Hino-shi, Tokyo 191-8501, JAPAN Phone: +81-(0)42-587-5812 Fax: +81-(0)42-587-5564

#### **ED International Marketing Department II (Asia)**

421-8, Hino, Hino-shi, Tokyo 191-8501, JAPAN Phone: +81-(0)42-587-5814 Fax: +81-(0)42-587-5110

![](_page_48_Picture_0.jpeg)

In pursuit of **"Saving" Technology**, Epson electronic devices. Our lineup of semiconductors, liquid crystal displays and quartz devices assists in creating the products of our customers' dreams. **Epson IS energy savings**.

![](_page_49_Picture_0.jpeg)

# **SEIKO EPSON CORPORATION ELECTRONIC DEVICES MARKETING DIVISION**

■ Electronic devices information on Epson WWW server